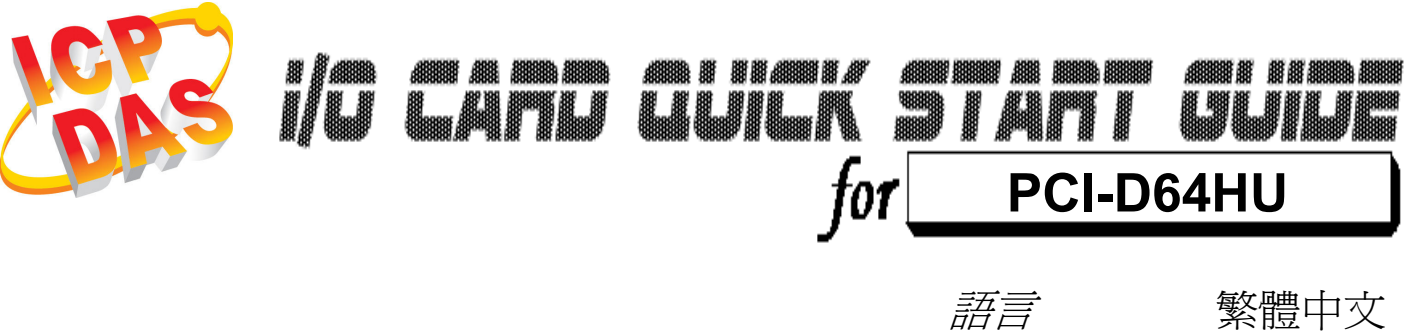

版本 V1.0

更新日期 Dec.2009

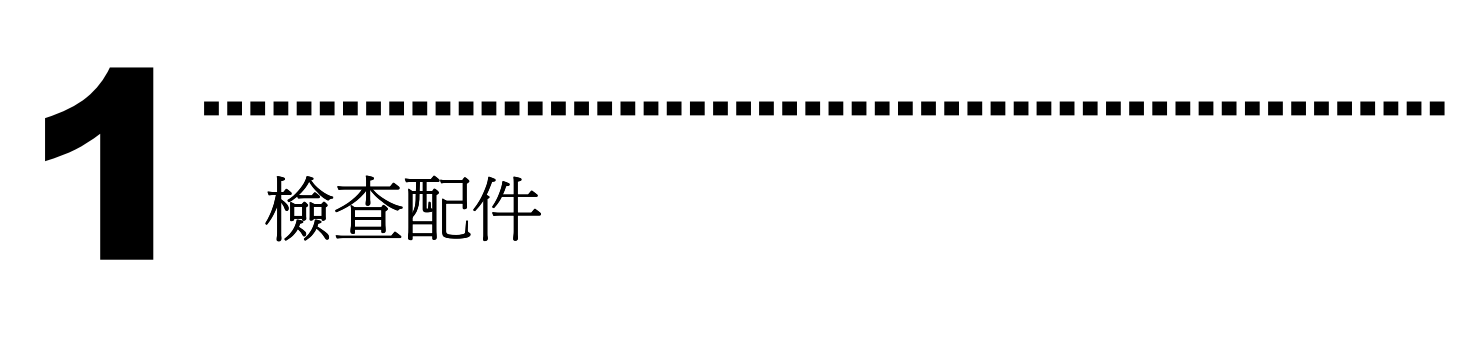

- 一張 PCI-D64HU 板卡
- 一張 安裝軟體光碟 (V4.7 或更新版本)
- 一張 快速入門指南 (本文件)
- 一條 CA-4037W cable 及二個 CA-4002 D-Sub 接頭

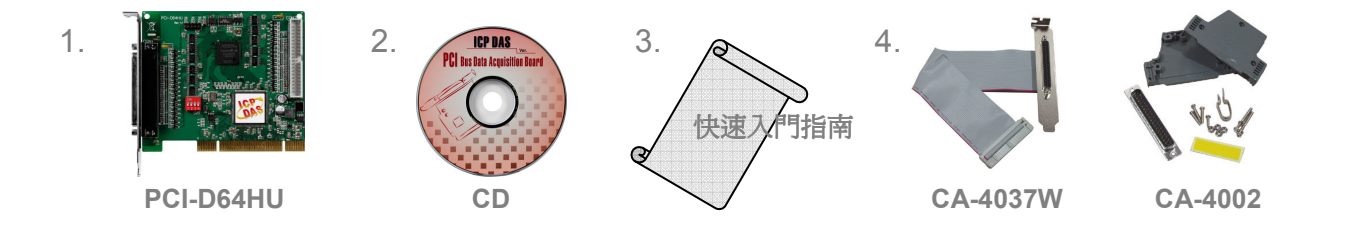

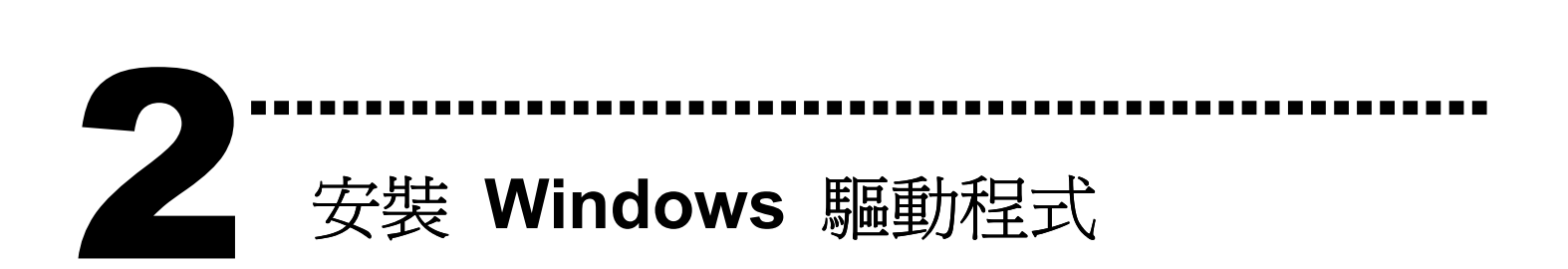

## 請依照下列步驟:

1. 執行 Windows 驅動程式安裝檔。

## 驅動程式位置:

CD:\NAPDOS\PCI\PCI-D64\DLL\driver

http://ftp.icpdas.com/pub/cd/iocard/pci/napdos/pci/pci-d64/dll/driver/

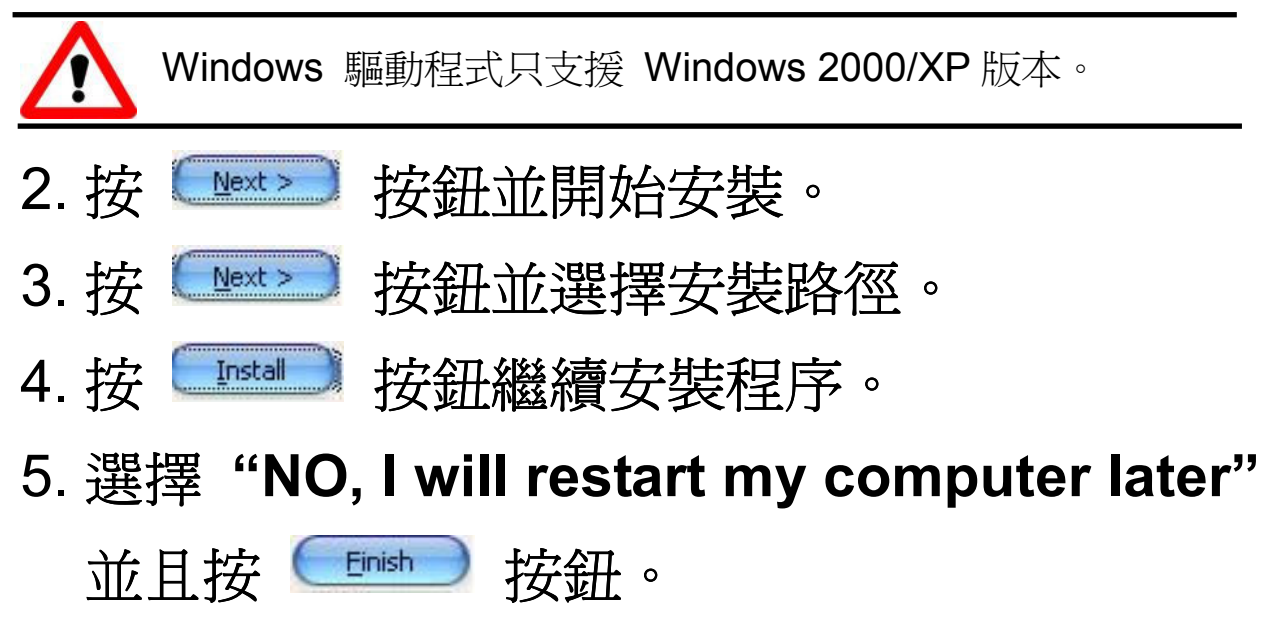

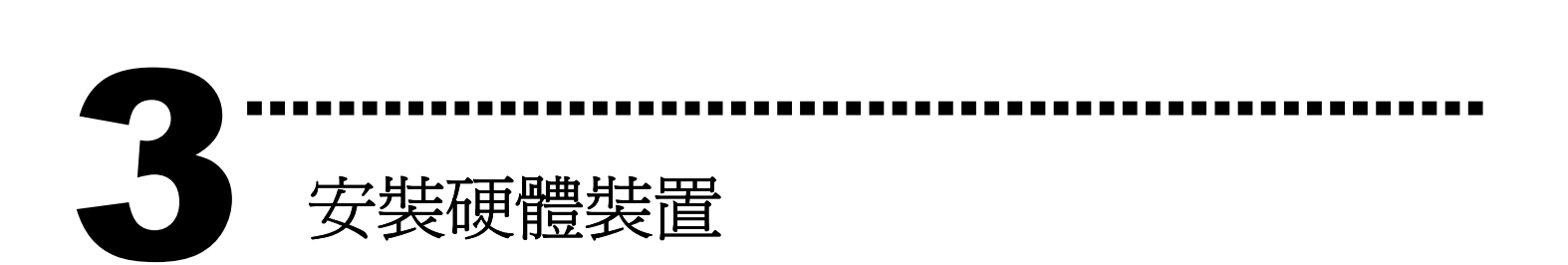

請依照下例步驟:

- 1. 關掉電腦電源
- 2. 打開電腦機殼
- 3. 選擇未使用的 PCI 插槽,並移除保護裝置
- 4. 小心插入板卡至 PCI 插槽中, 並以螺絲固定住
- 5. 裝回電腦機殼
- 6. 啟動電腦電源
- 進入 Windows 後,請依照提示訊息完成 Plug & Play。

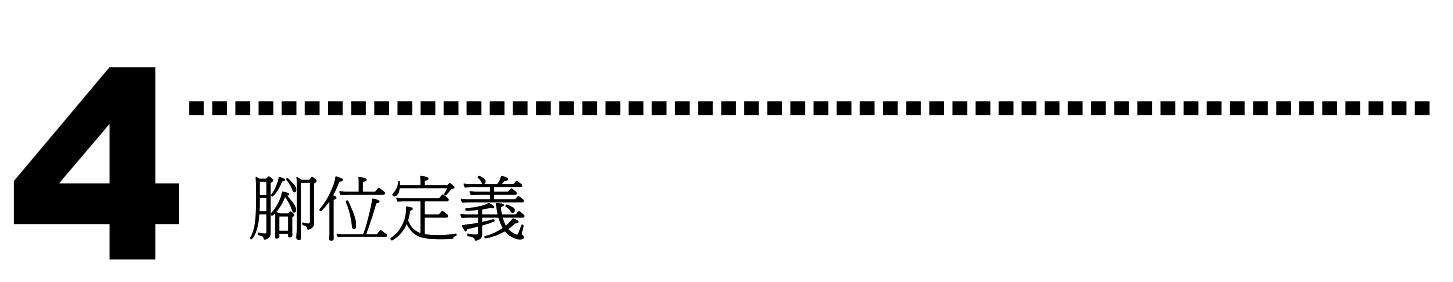

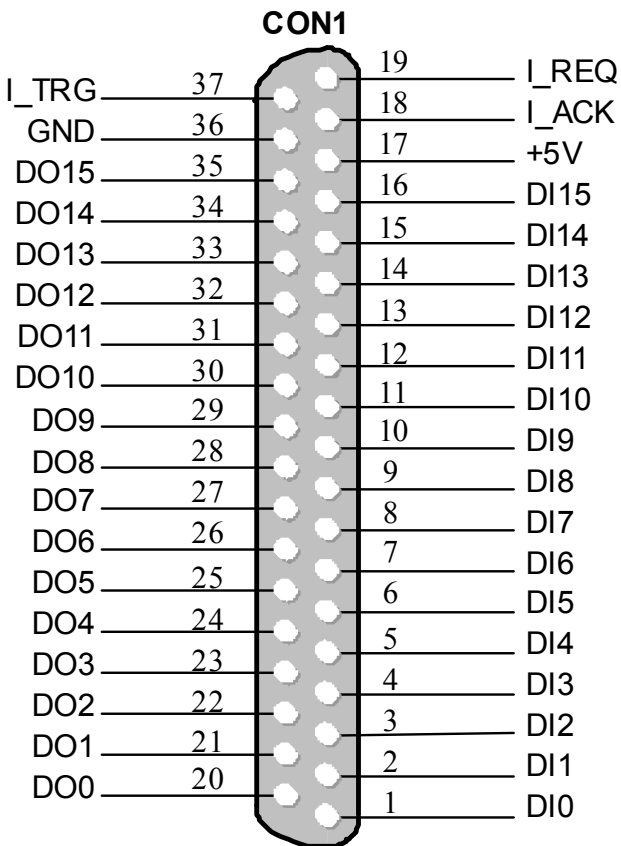

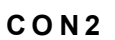

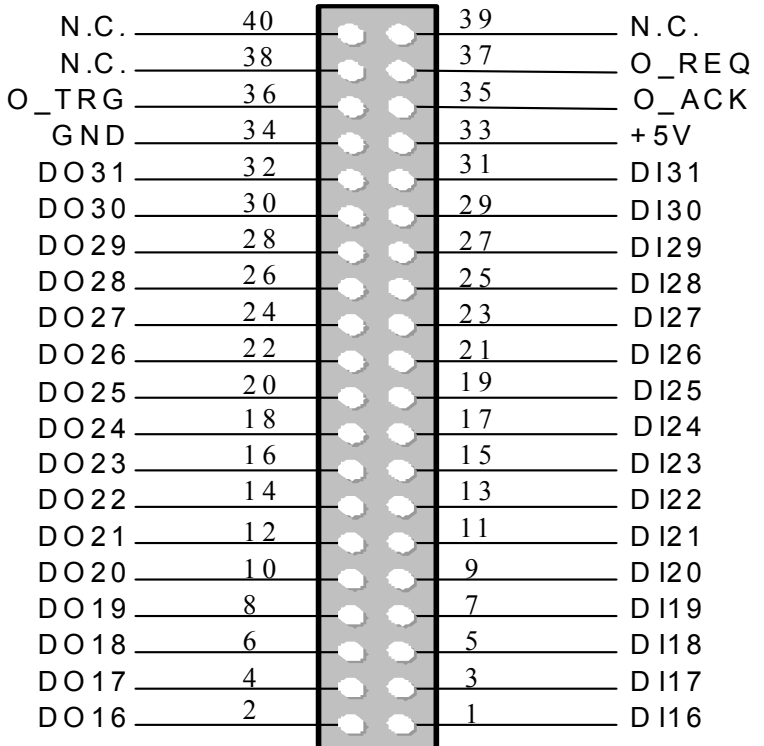

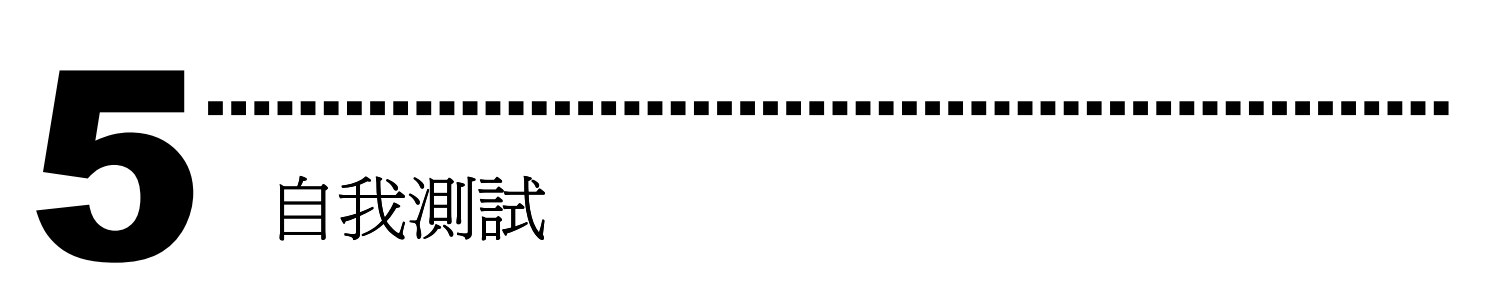

- 1. 使用 CA-3710 將板卡上的 CON1 連接至 DN-37 配線端子板(選購品)。
- 2. 將 DI (0-15) 連接至 DO (0-15)。 → DI0 連接至 DO0 ... DI15 連接至 DO15

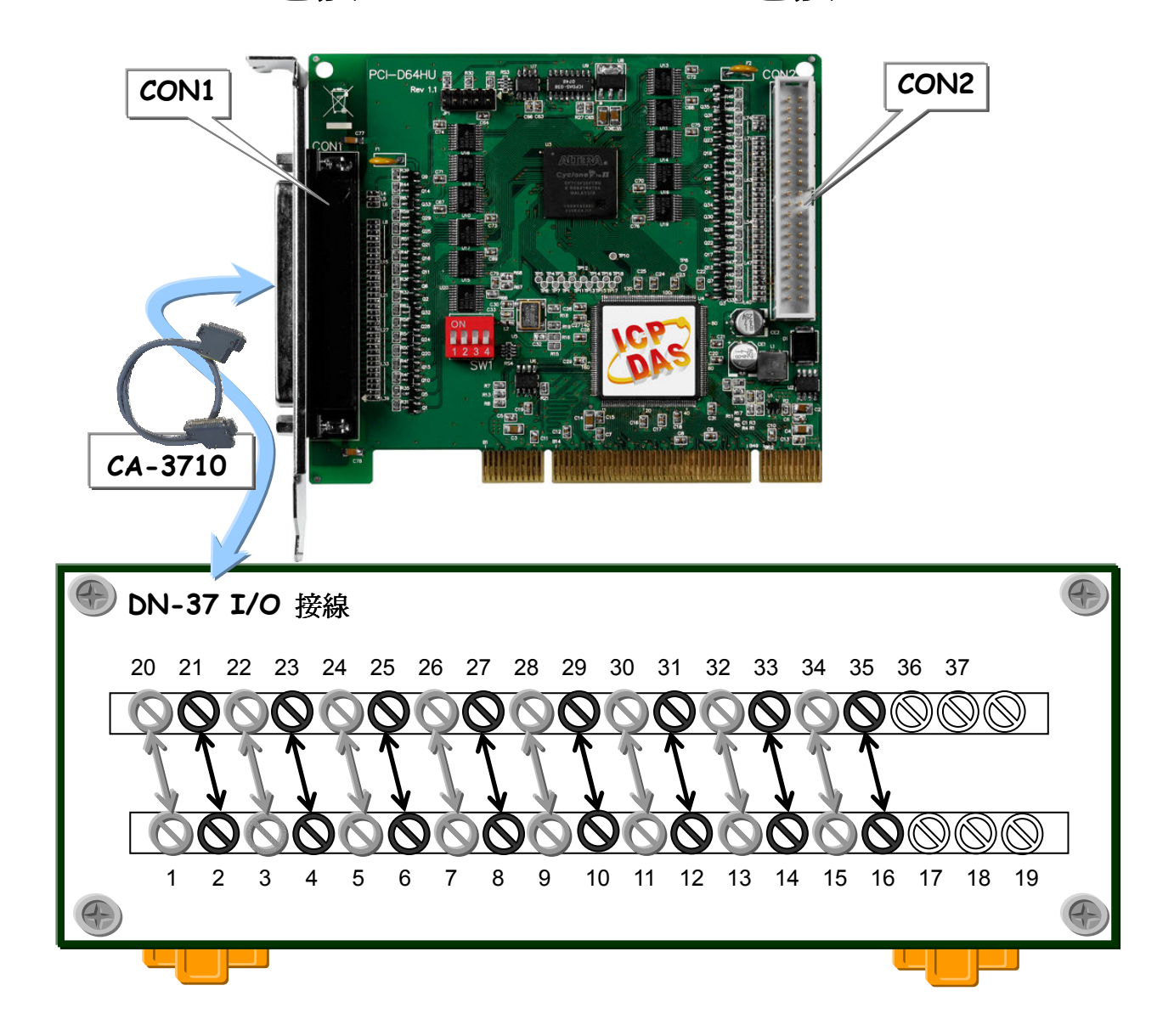

3. 執行 DIO 範例程式

壓縮檔案路徑: CD:\NAPDOS\PCI\PCI-D64\DLL\Demo

4. 測試 DIO (0~15)功能及確認結果。

※ DI (16~31) 沒連接至 DO (16~31), 因此通道 16~31 顯 示為 high 狀態。(亮紅燈)

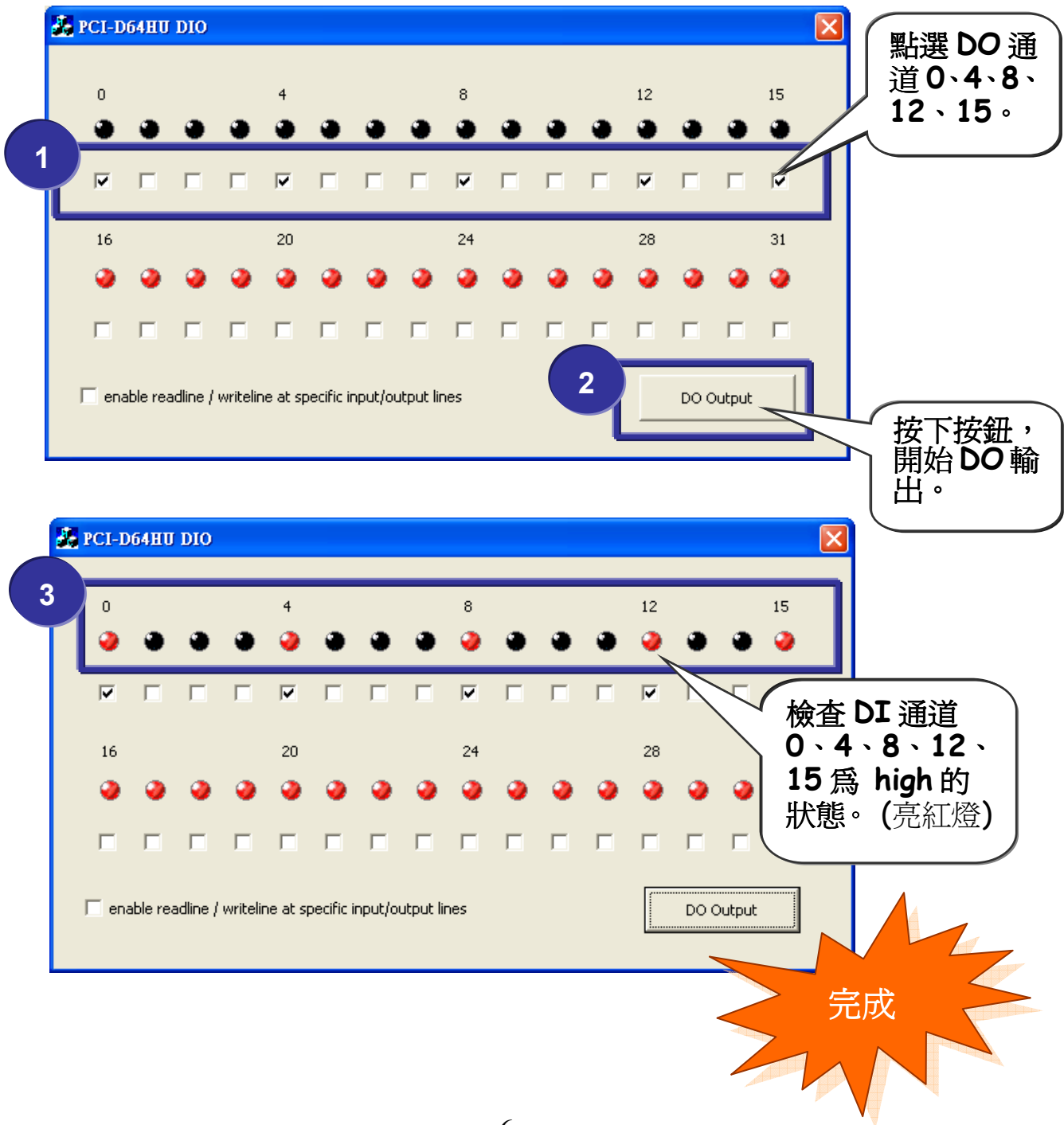

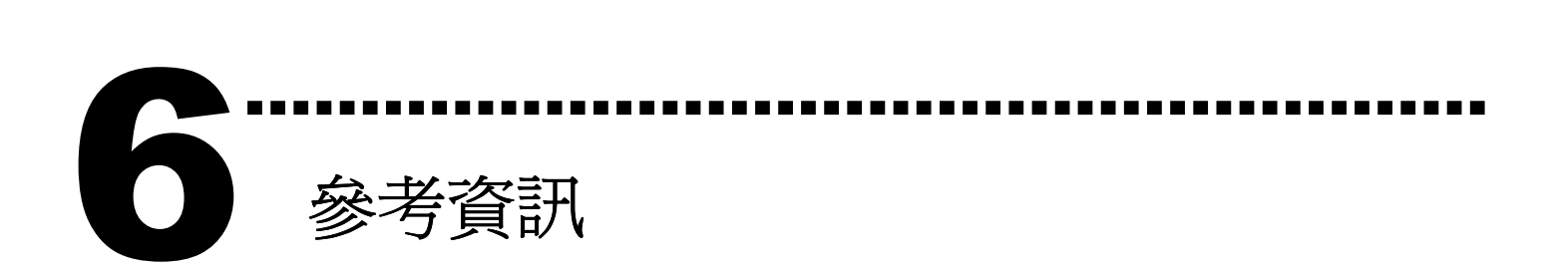

PCI-D64HU 板卡產品網頁:

http://www.icpdas.com/products/DAQ/pc\_based/pci-d64hu.htm

CN-37 配線子端板網頁(選購品) :

http://www.icpdas.com/products/DAQ/screw\_terminal/dn\_37.htm

CA-3710(選購品) cable 網頁:

http://www.icpdas.com/products/Accessories/cable/cable\_selection.htm

相關文件位置:

CD:\NAPDOS\PCI\PCI-D64\manual CD:\NAPDOS\PCI\manual http://ftp.icpdas.com/pub/cd/iocard/pci/napdos/pci/pci-d64/manual/

√ 相關軟體位置:

 CD:\NAPDOS\PCI\PCI-D64\ http://ftp.icpdas.com/pub/cd/iocard/pci/napdos/pci/pci-d64/dll/

## 泓格科技(ICP DAS )主網頁

http://www.icpdas.com

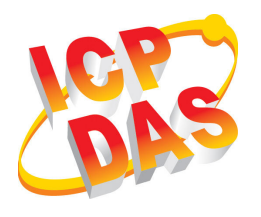

- 專業技術支援
- 代理商及訂購資訊
- 新技術、產品及解決方案的相關資訊
- 常見問題
- 應用案例

聯絡方式 Service@icpdas.com

Copyright ©2009 by ICP DAS Co., Ltd. All rights are reserved